# **IconUpdate Documentation**

Martin Huttenloher

Copyright © Copyright©1994 Martin Huttenloher

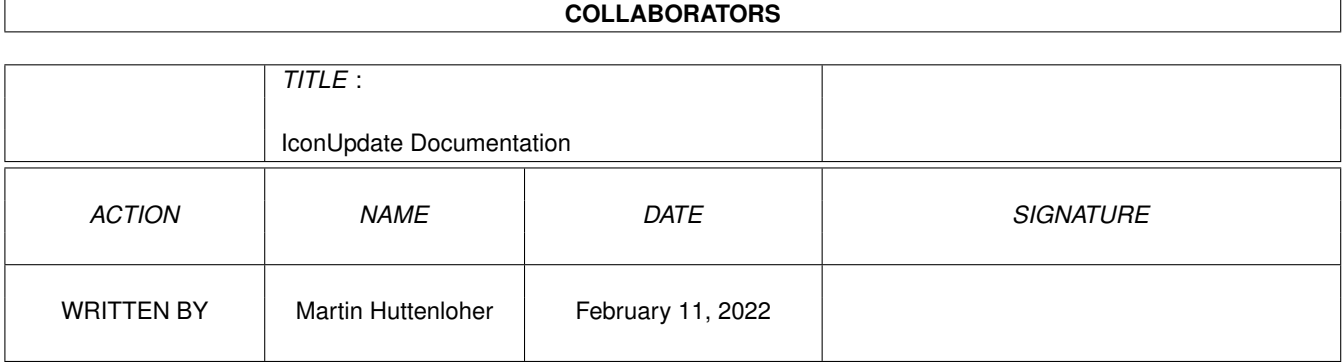

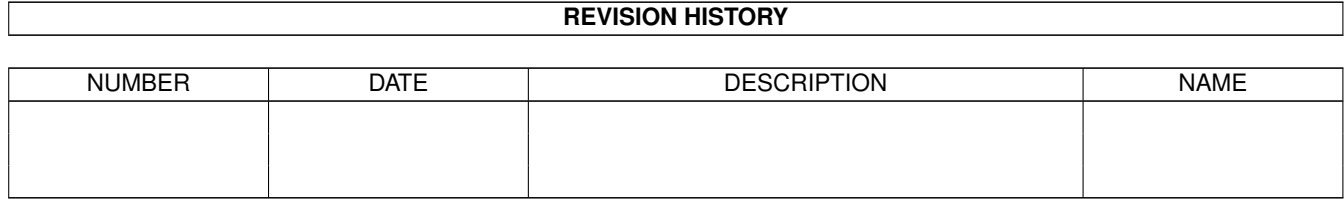

# **Contents**

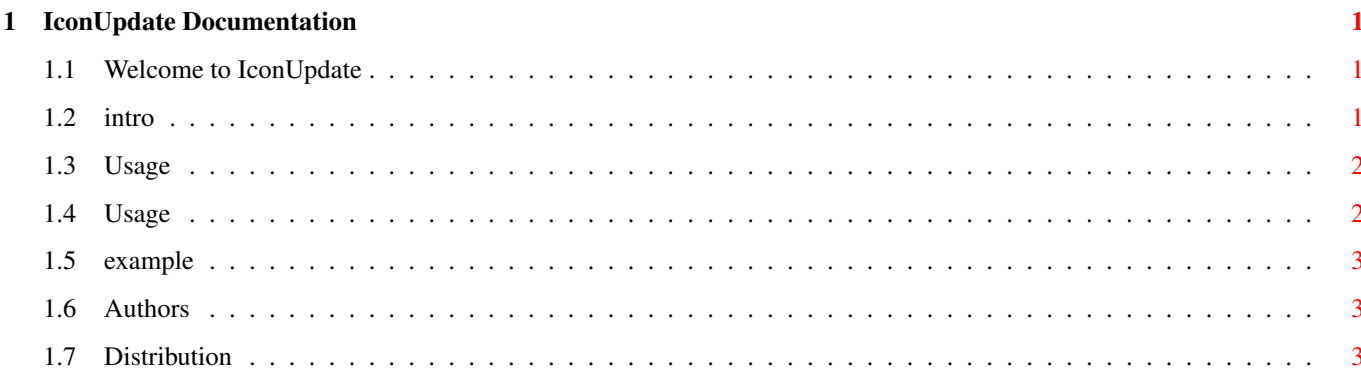

### <span id="page-4-0"></span>**Chapter 1**

### **IconUpdate Documentation**

#### <span id="page-4-1"></span>**1.1 Welcome to IconUpdate**

IconUpdate 1.6 ==============

Copyright © 1993-97, by Gerri Körner and Martin Huttenloher

- Only distributable in conjunction with MagicWB -

1. INTRODUCTION 2. USAGE via WB 3. USAGE via CLI 4. AUTHORS 5. DISTRIBUTION

#### <span id="page-4-2"></span>**1.2 intro**

1. INTRODUCTION

---------------

When copying an icon over another with the simple 'copy' command, the destination icon will be completely replaced by the source icon. No information will be preserved. That's the reason why we equipped MagicWB with this versatile and easy-to-use program.

IconUpdate provides you with a very comfortable way of only copying the images of one icon to another while preserving the information of the original icon. This information can be the STACK size, the TOOLTYPES, the DEFAULT TOOL, the original ICON POSITION and the original WINDOW POSITION of icon-types like Trashcan, Disk and Drawer.

With this command you won't need IconEdit anymore for tasks like converting an old icon to a new MagicWB-Icon. It will be faster by using this command and you won't have problems with bugs in IconEdit (like the IconEdit3.0 bug, when loading 'both images' from an icon and saving it, IconEdit saves the whole icon area, giving the icon the maximum border on the WB though the icon image may be much smaller).

#### <span id="page-5-0"></span>**1.3 Usage**

2. USAGE via WB

---------------

If you activate IconUpdate via the Workbench by clicking onto its icon an app-window will pop up. Follow the instructions which are given to you in the window title. It's very easy to use: First, drag and drop the source (MagicWB) icon onto the app-window. You will then see the icon centered in the window. Second, drag and drop the destination (old) icon(s) onto the app-window. IconUpdate will then convert the old icon(s) to the new MagicWB icon.

The destination icons can be as many as you desire. If you want more than one icon to be replaced with the source MagicWB icon, just multiselect these old icons by holding down the SHIFT key and drag all icons to the app-window while still holding down the SHIFT key. When you drop them, be sure that the mouse pointer is WITHIN the app-window. All icons which overlap the app-window while dropping the multiselected bunch of icons onto the app-window will also be processed. So, you won't need to adapt the size of the app-window to the size of the multiselected icon-bundle. Just care that the mouse pointer is located within the window when dropping them.

REMARK: The signature "»»»» Icon by Martin Huttenloher ««««" won't be added to the icon's tooltypes list if you use the app-window.

#### <span id="page-5-1"></span>**1.4 Usage**

3. USAGE via CLI ----------------

The command line for IconUpdate is:

ICONUPDATE <T|C|S|D|W> <FROM[.info]> <TO[.info]>

The flags mean:

<T> = Preserve TOOLTYPES of original icon <C> = Preserve SNAPSHOT POSITION of original icon <S> = Preserve STACK SIZE number of original icon <D> = Preserve DEFAULT TOOL entry of original icon <W> = Preserve WINDOW POSITION of original icon (drawer, disk, trashcan) You may just use one flag or all flags, just at will. The order is also

not important, which means you can mix the flags.

These two arguments are obligatory:

<FROM[.info]> = MagicWB-Icon (you may or may not use the .info extension) <TO[.info]> = old Icon (use of .info extension as you like)

Feature: IconUpdate is PURE. So you can make it RESIDENT.

Example

#### <span id="page-6-0"></span>**1.5 example**

Example: --------

#### IconUpdate ctd NewIcon.info OldIcon.info

This will copy the new icon image over the image of the old icon, preserving the position, the tooltypes and the default tool entry of the old icon. The stack size and the window position (only necessary if the destination icon is either a drawer, disk or trashcan icon) will not be preserved because the S- and W-Flag were not set. Thus the stack and window position information of the old icon will be replaced by those of the source (new) icon.

I think it should be rather clear now how to use this command.

#### <span id="page-6-1"></span>**1.6 Authors**

4. AUTHORS

----------

Gerri Körner

Martin Huttenloher

additional help by Martin Korndörfer and Stefan Stuntz :-)

If you come across any bugs, please drop me a note.

Use my email address stated in the registration program of MagicWB.

### <span id="page-6-2"></span>**1.7 Distribution**

5. DISTRIBUTION

---------------

As IconUpdate specifically processes MagicWB-Icons and was programmed for the use with MagicWB it should only be used if converting an old icon to a MagicWB-Icon.

Therefore it is only allowed to be distributed in conjunction with MagicWB!